# Kahoot!

UN OUTIL DE QCM INTERACTIFS

**DIDIER Benjamin** Formateur TIC-SVT bdidier@ac-orleans-tours.fr

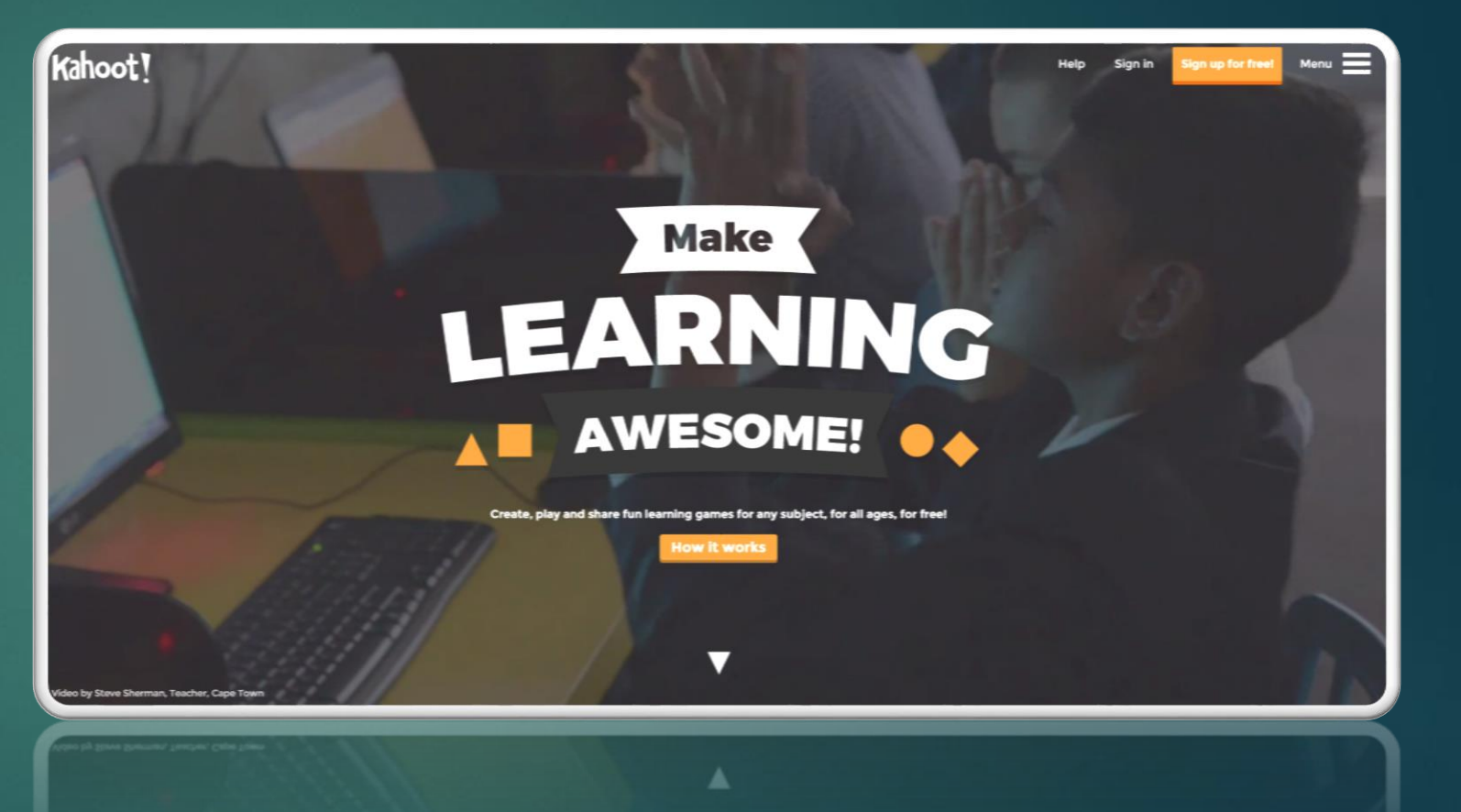

### Kahoot !?

▶ Kahoot permet de réaliser des QCM interactifs.

Pour créer un QCM, il faut s'authentifier sur le site [www.getkahoot.com](http://www.getkahoot.com/).

 Les participants se connectent au QCM par l'intermédiaire d'un PC, d'une tablette ou d'un smartphone sans authentification à l'adresse [www.kahoot.it](http://www.kahoot.it/)

▶ Ce système ne requiert aucune installation particulière.

### Créer un compte

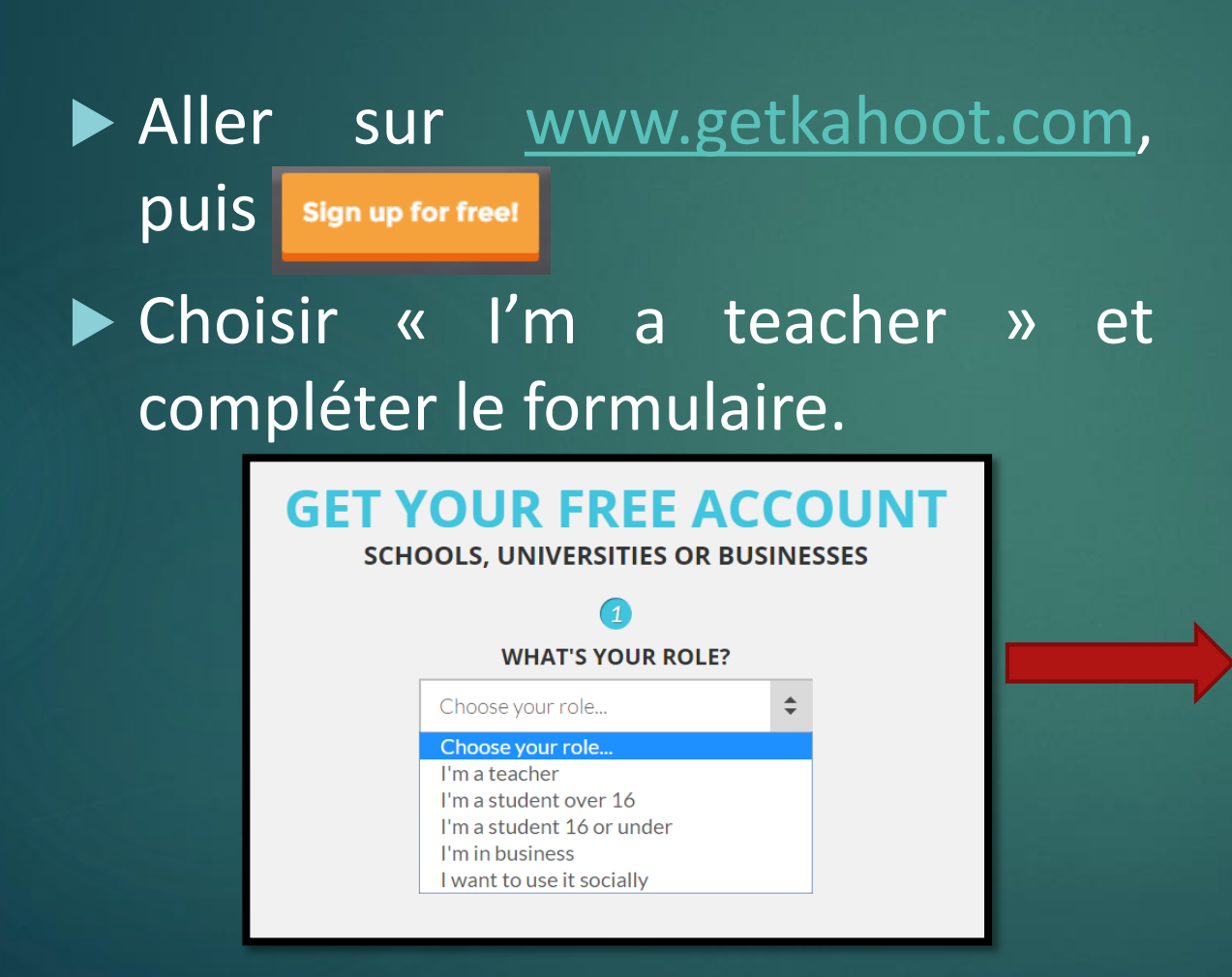

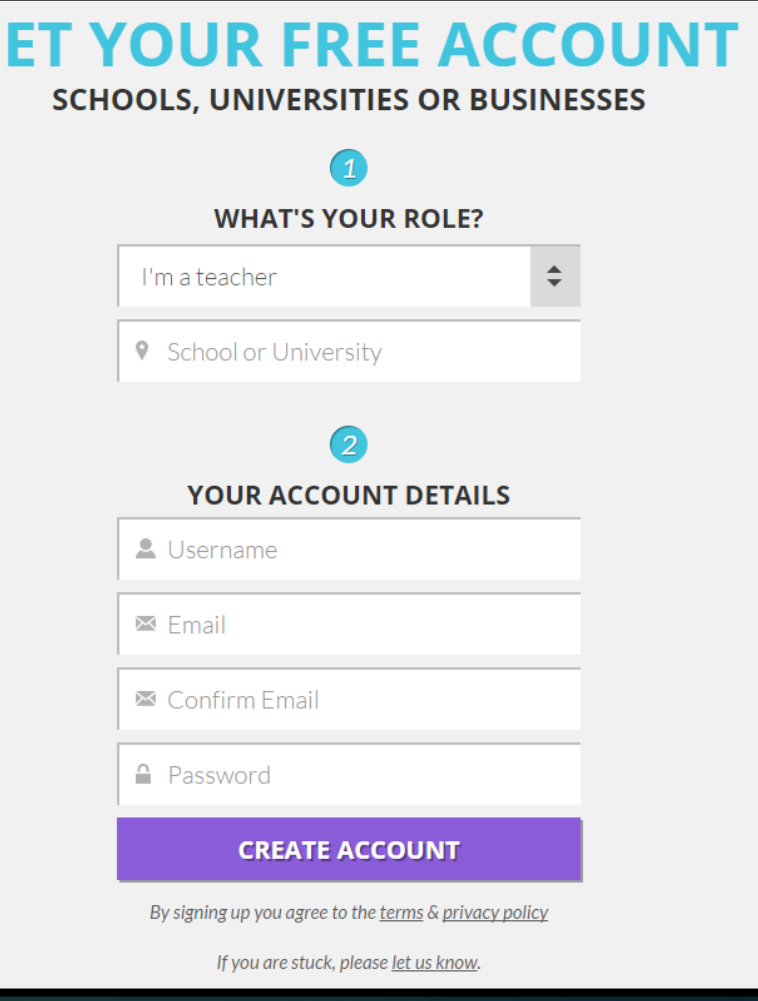

G

### Créer un quiz 1/6

### Cliquer sur « Quiz ».

### Puis entrer un « nom » à votre Quiz et « *Go!* »

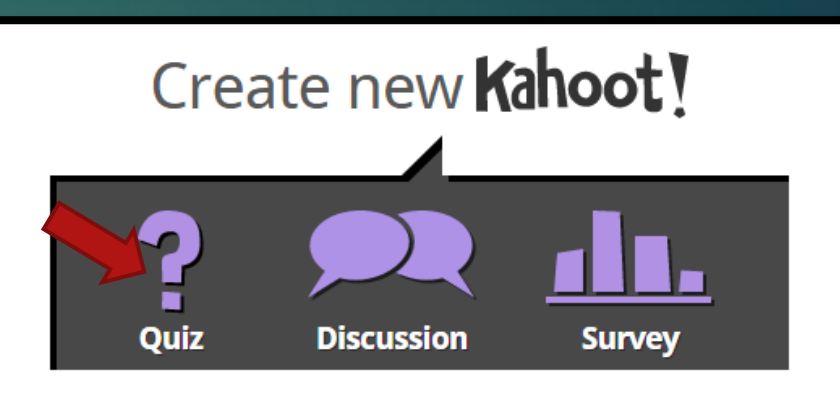

NEW! Find out how to play your kahoots again in 'Ghost Mode'!

Quiz

Points based multiple choice quiz with unlimited questions Let's start by giving the quiz a name:

Go!

Cancel quiz and go back!

# Créer une question 2/6

- ▶ 1. Intitulé de la question
- $\blacktriangleright$ 2 . Question à point ou non .
- $\blacktriangleright$ 3 . Temps pour répondre
- $\blacktriangleright$ 4 . Associer une image à la question
- $\blacktriangleright$ 5 . Entrer les réponses proposées
- $\blacktriangleright$ 6 . Indiquer la(es) bonne(s) réponse(s)
- 7 . Possibilité de retirer une réponse
- ▶ 8. « Add question » pour ajouter une question au Quiz
- $\blacktriangleright$ 9 . Enfin finaliser le QCM

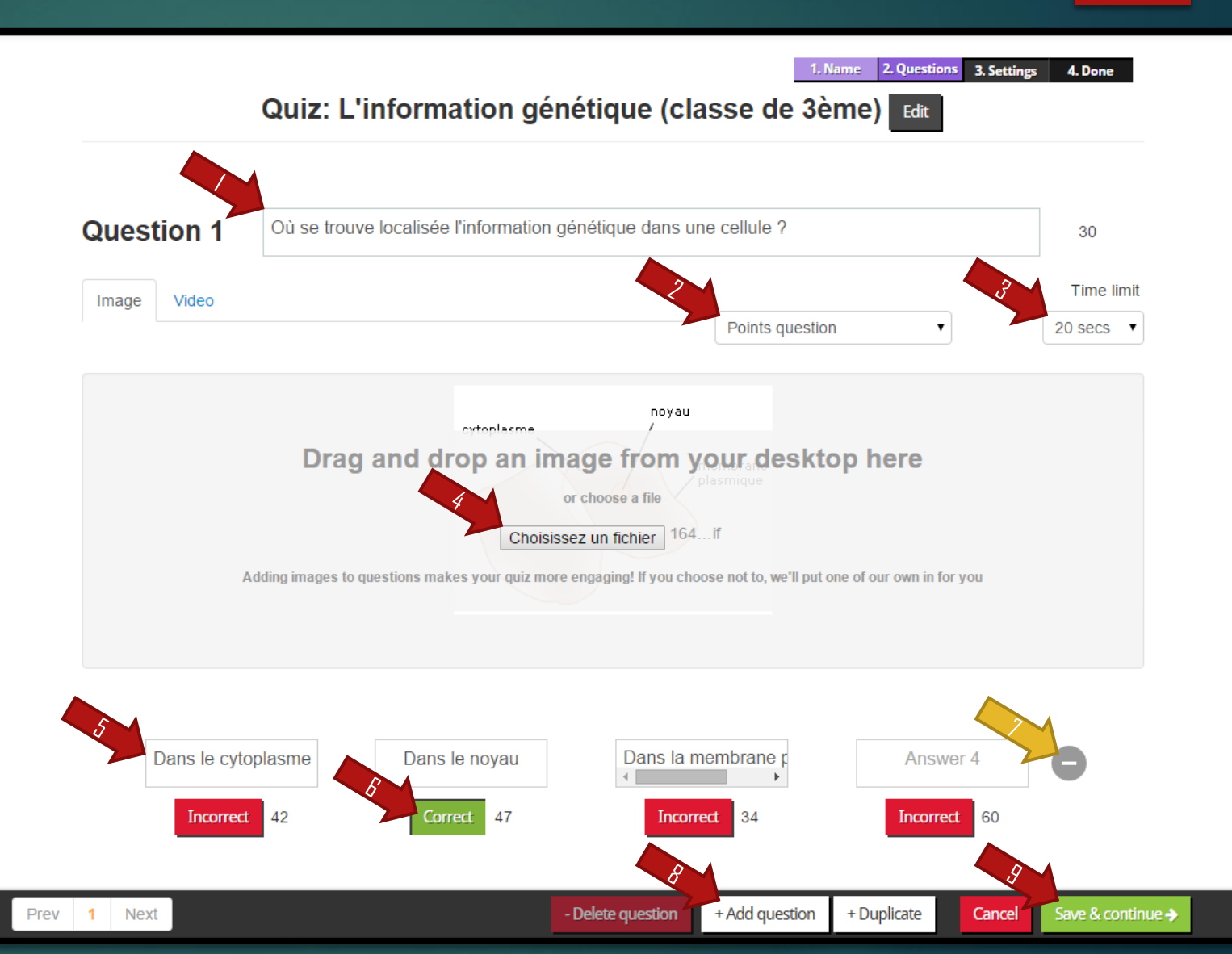

## Vérfier votre Quiz 1996

*Avant de valider le Quiz :*

- $\blacktriangleright$  10. . Possibilité de modifier le titre du Quiz
- ▶ 11. Possibilité de changer l'ordre des questions
- $\blacktriangleright$  12. . Possibilité de modifier les questions
- 13 . « *Save and continue »* pour passer à la suite...

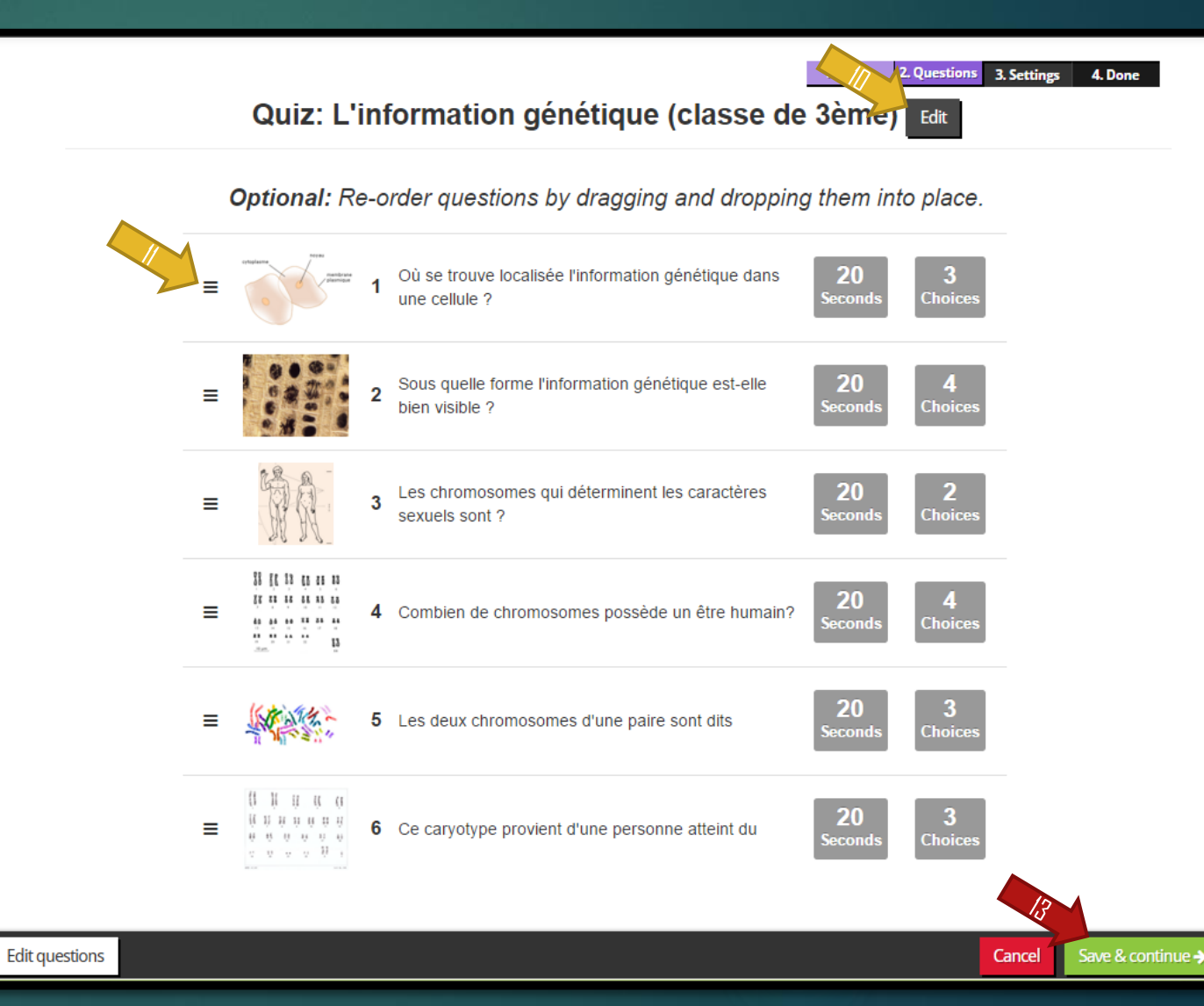

# Quelques informations pour finir... 4/6

- ▶ 14. Sélectionner une langue
- 15. Définir le statut « *Public »*
- ▶ 16. Renseigner la cible du Quiz
- ▶ 17. Compléter une description du Quiz
- ▶ 18. Indiquer des motsclés *« Tags »*
- 19. « *Save and continue »* pour passer à la suite...

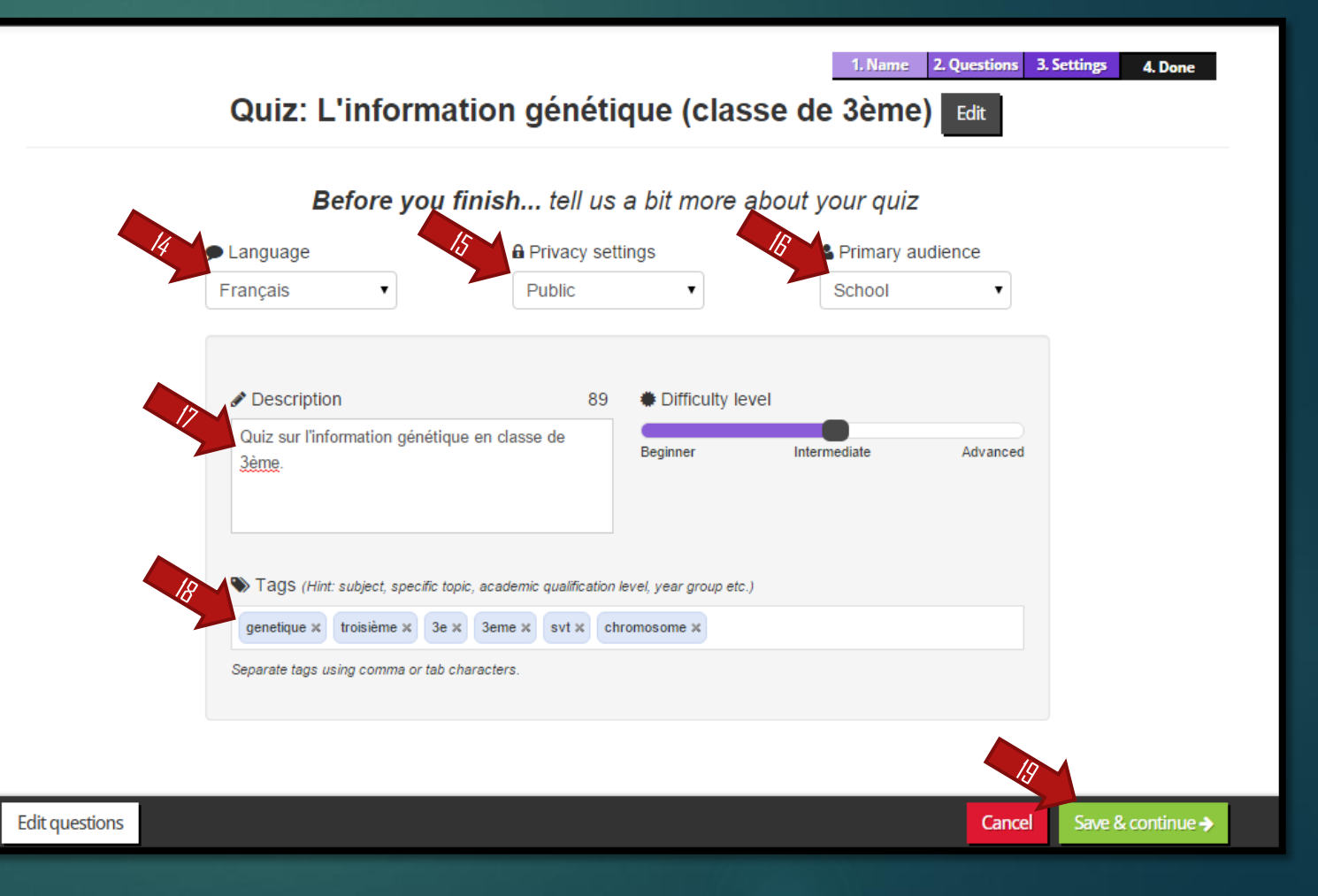

### Finaliser votre Quiz 5/6

2. Questions 3. Settings

4. Done

- ▶ 20. Associer une image à votre Quiz
- ▶ 21. Possibilité d'associer une vidéo YouTube en ajoutant l'URL
- ▶ 21. « Done » pour finaliser le Quiz

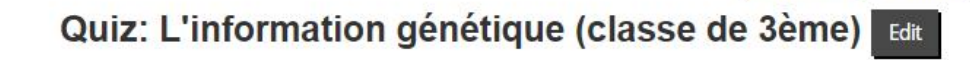

**Optional:** Give your quiz a cover image

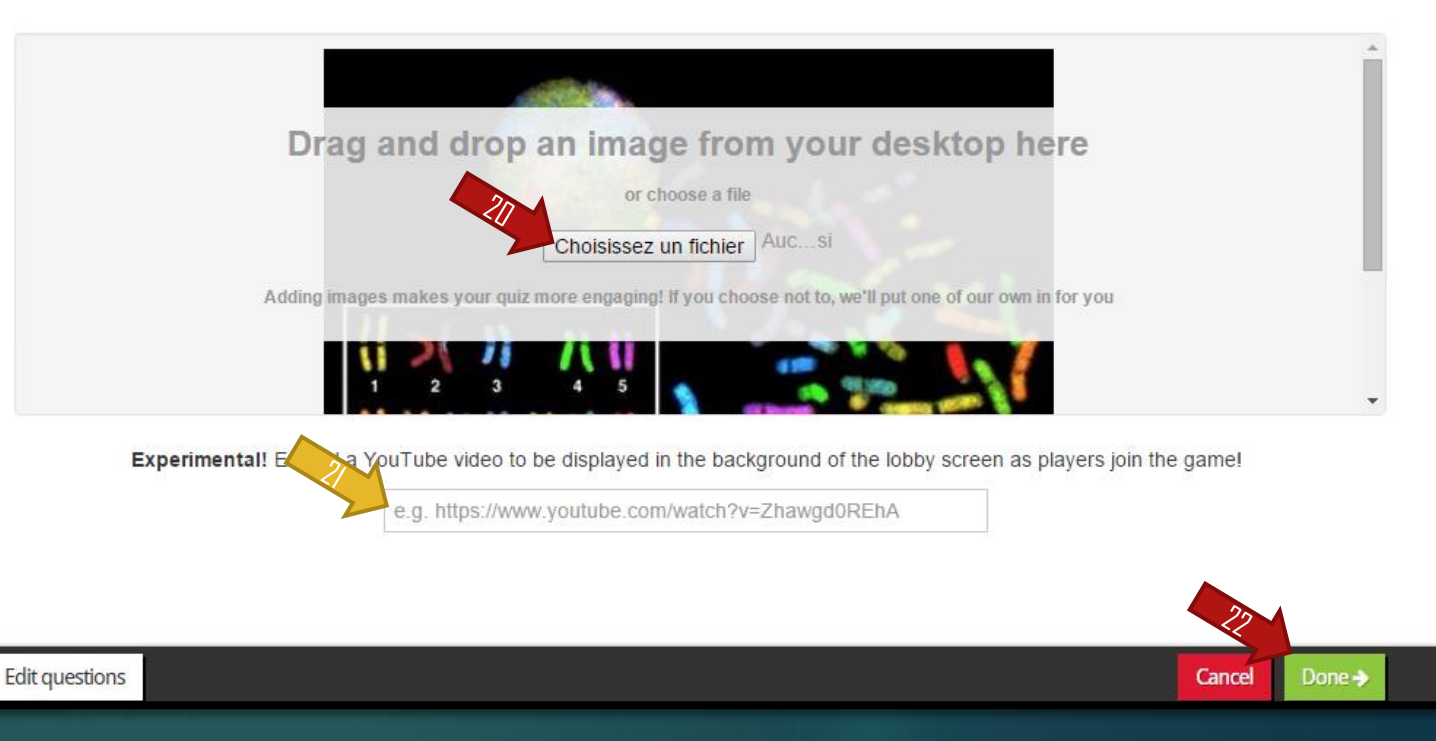

### Done ! 6/6

Le Quiz est prêt !

Retourner sur votre compte [getkahoot.com](http://www.getkahoot.com/) pour le modifier si besoin.

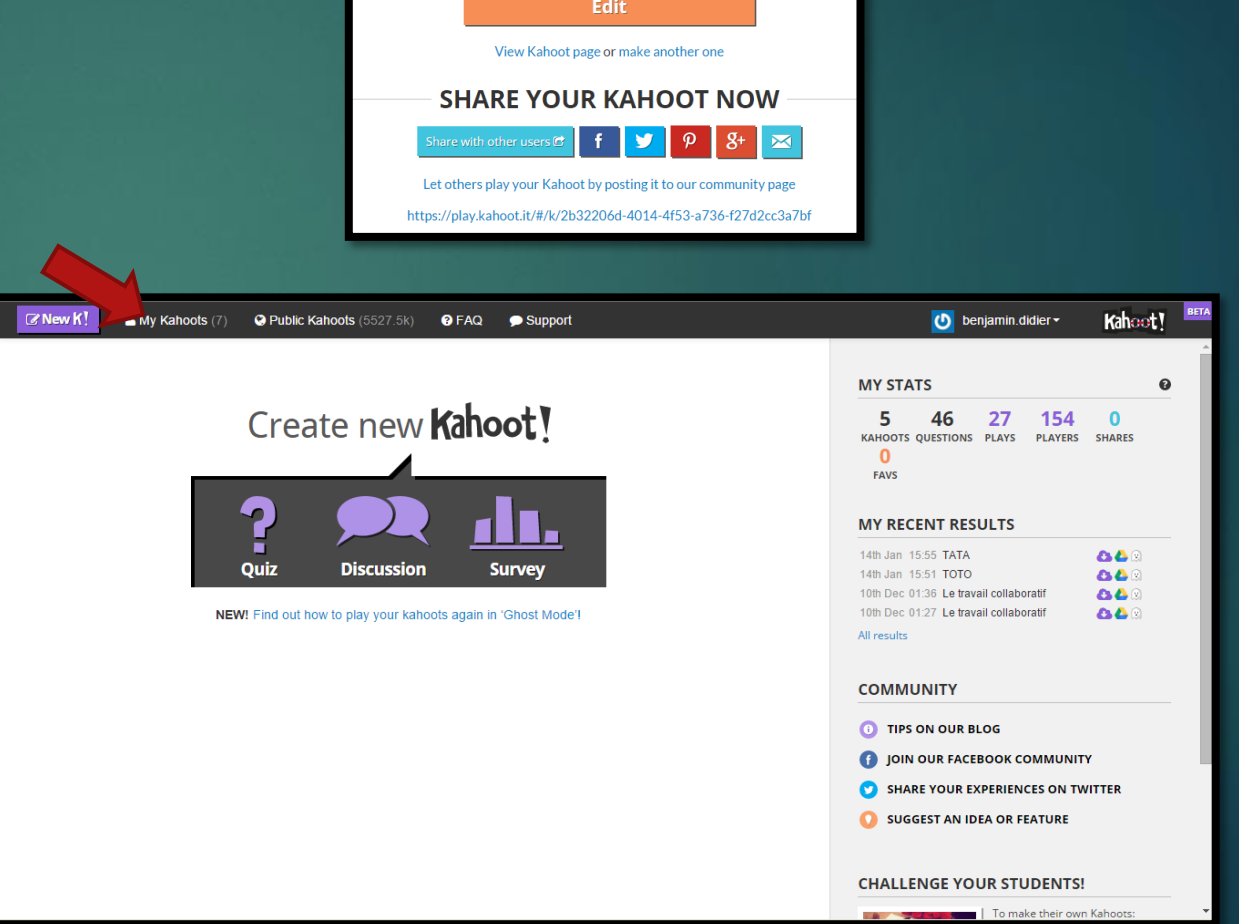

**DONE!** L'INFORMATION GÉNÉTIQUE (CLASSE DE 3ÈME) Play now >

### Lancer un Quiz !

### ▶ 1-Aller sur votre compte [getkahoot.com](http://www.getkahoot.com/) pour le lancer votre Quiz !

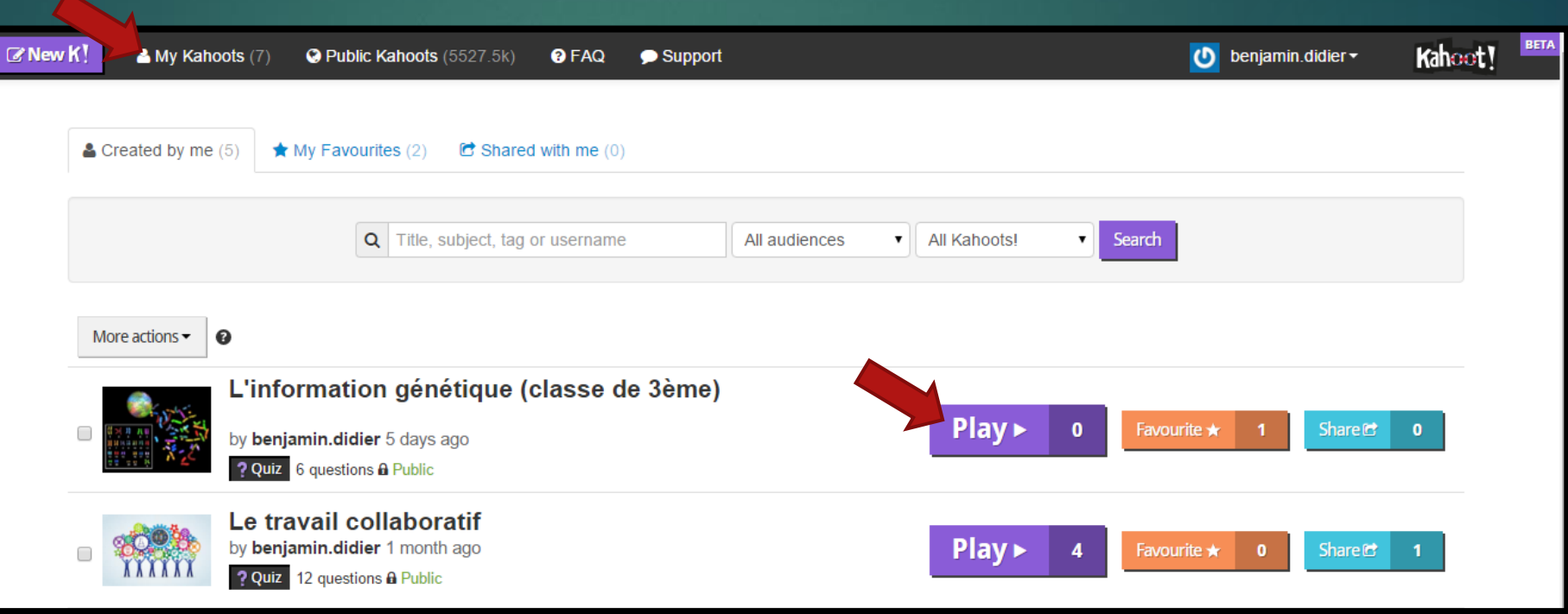

### Lancer un Quiz !

Le Quiz est prêt ! Appuyer sur *« Launch »*

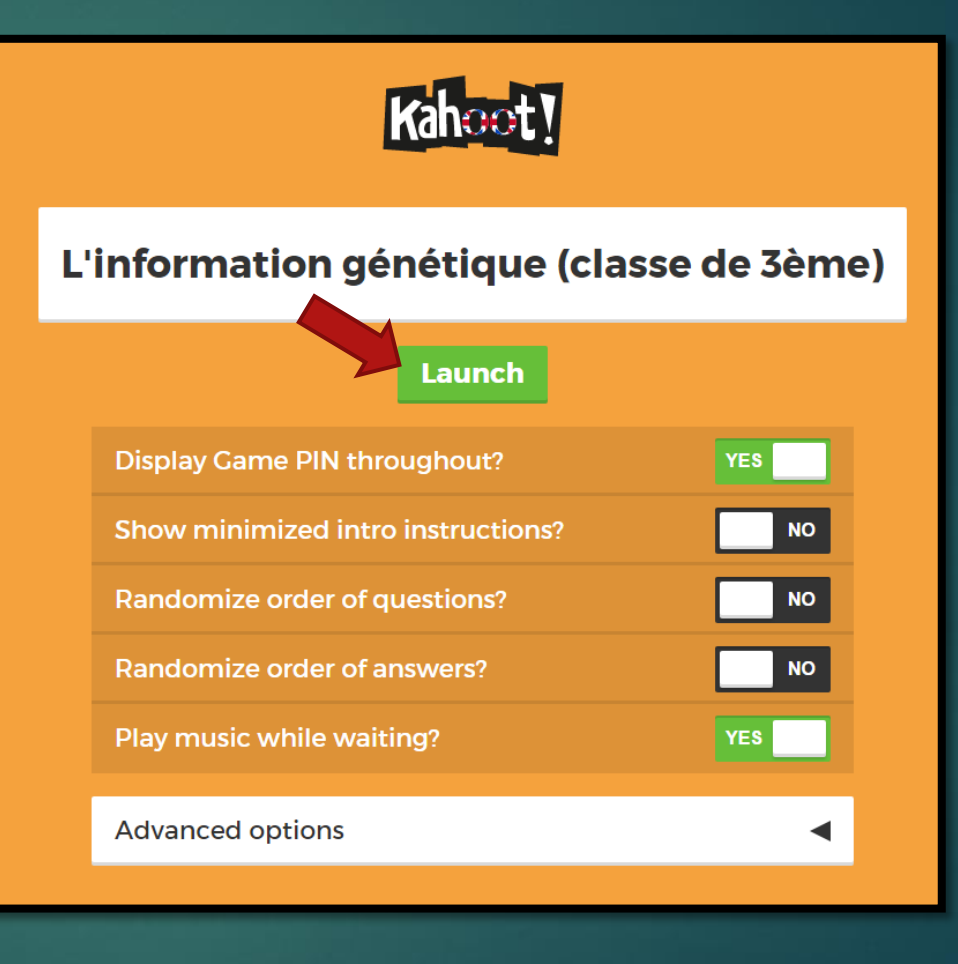

### Animer votre Quiz !

Communiquer le « Game PIN » aux élèves (ce PIN change à chaque lancement du Quiz, inutile de le conserver)

**Diserver les élèves se** connecter

▶ Puis « Start »

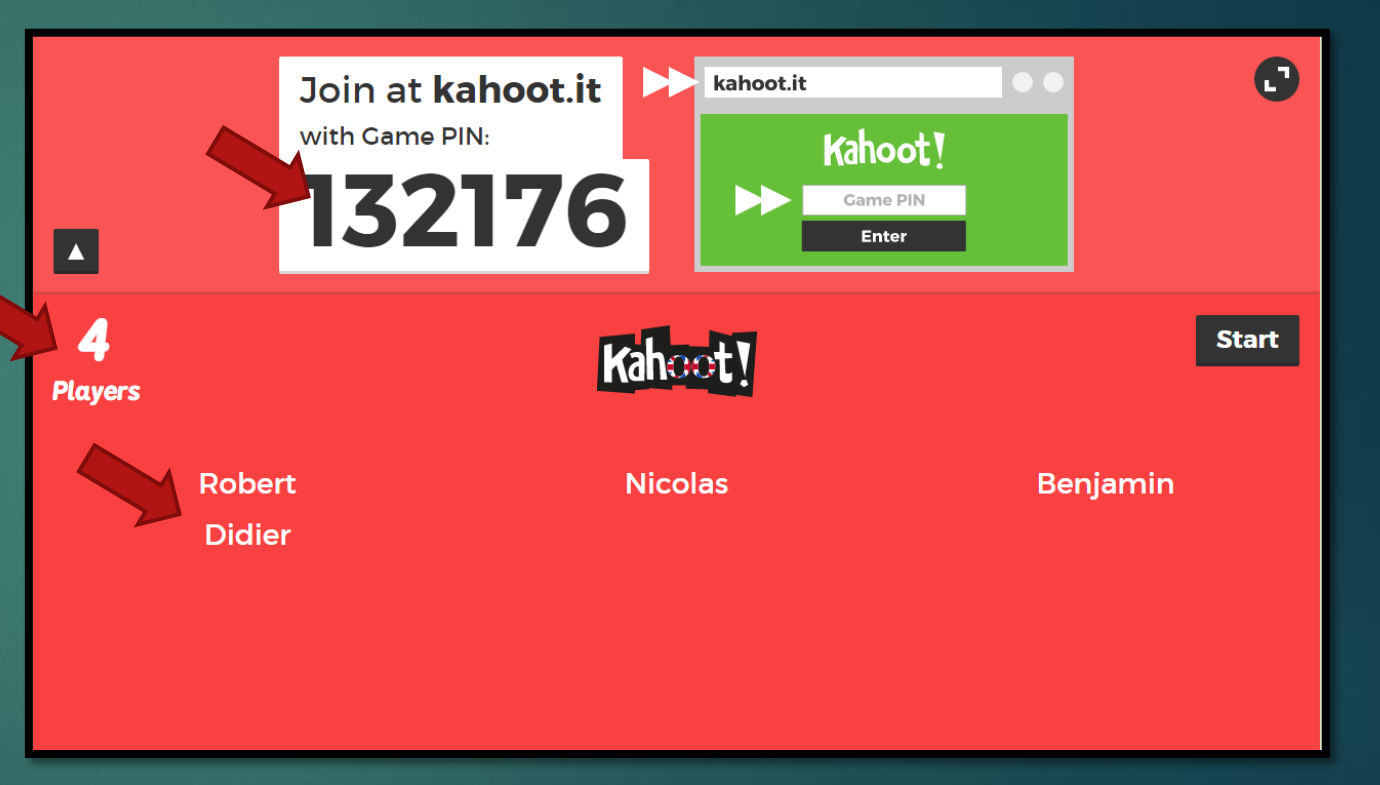

### Connexion des élèves à votre Quiz !

Les élèves entrent le « Game PIN »

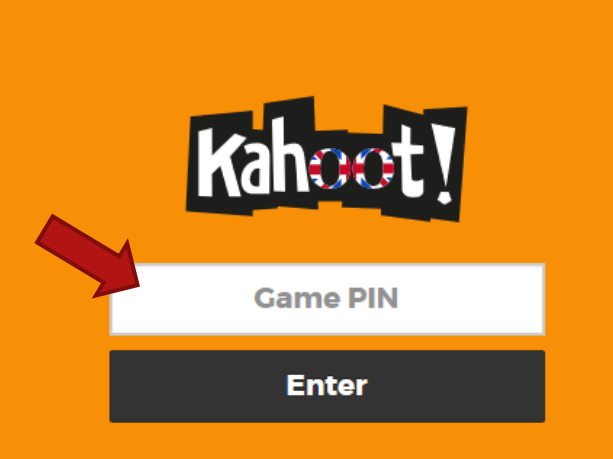

Create your own kahoot for FREE at getkahoot.com

### Connexion des élèves à votre Quiz !

Puis ils tapent leur prénom ou nom

Enfin « *OK, go!* »

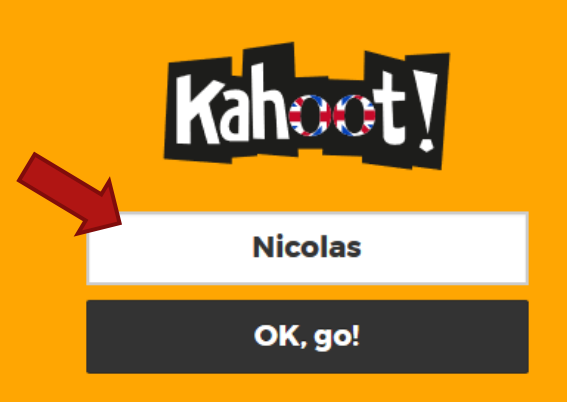

Create your own kahoot for FREE at getkahoot.com

### Lancement du Quiz

Vue professeur :

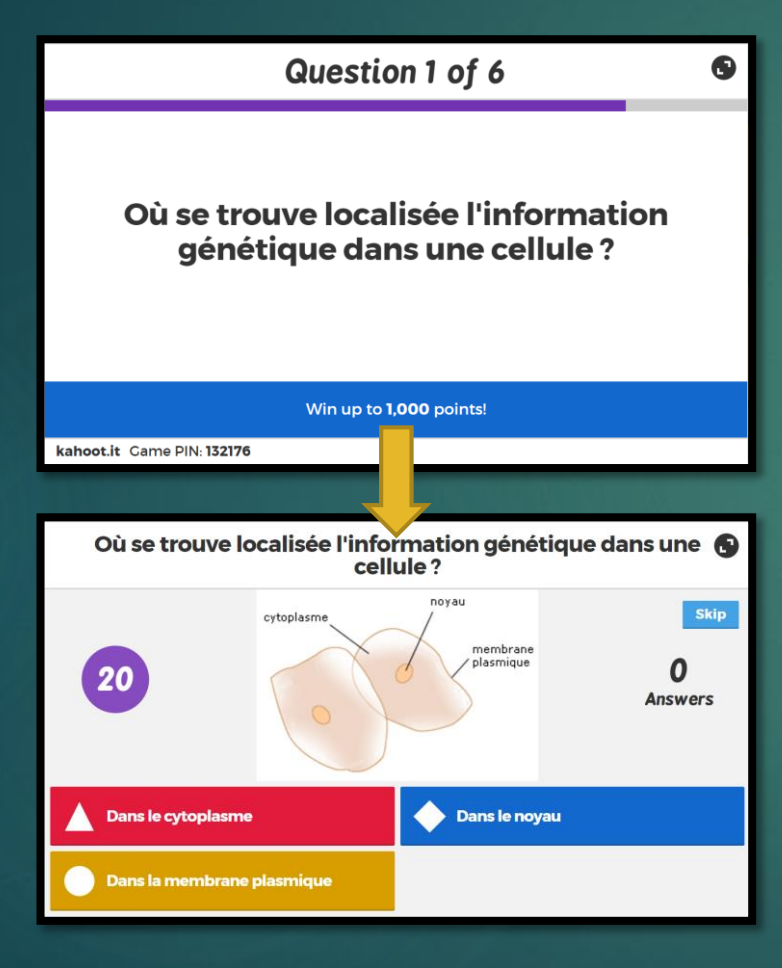

### Vue élève :

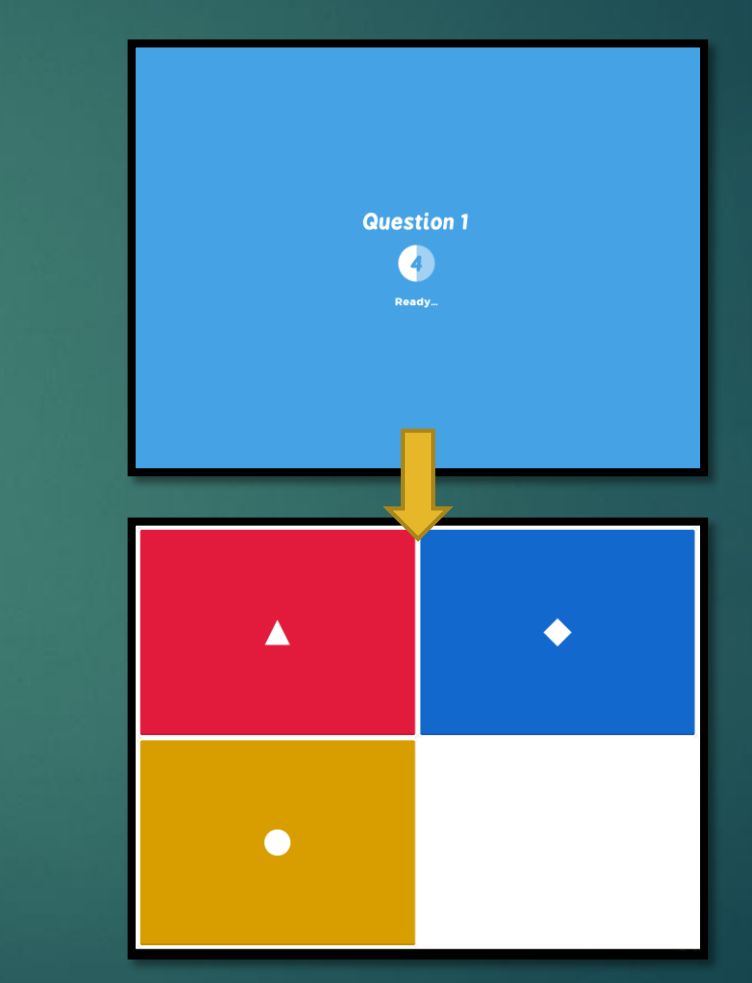

# Pendant le Quiz

Vue professeur :

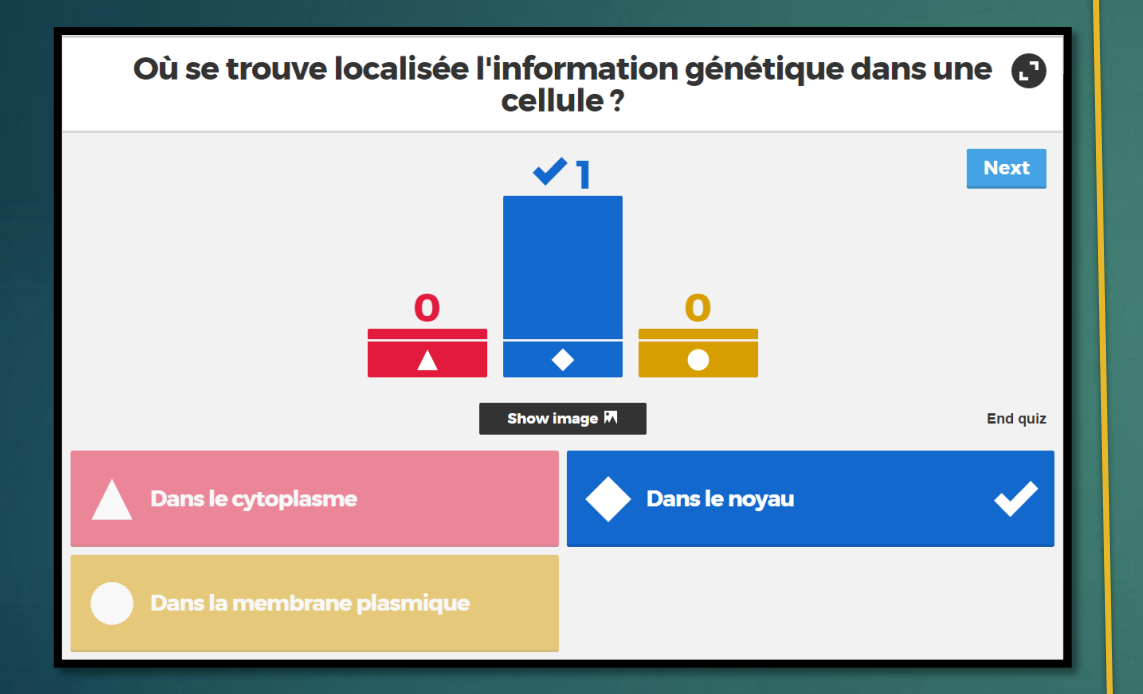

Vue élève :

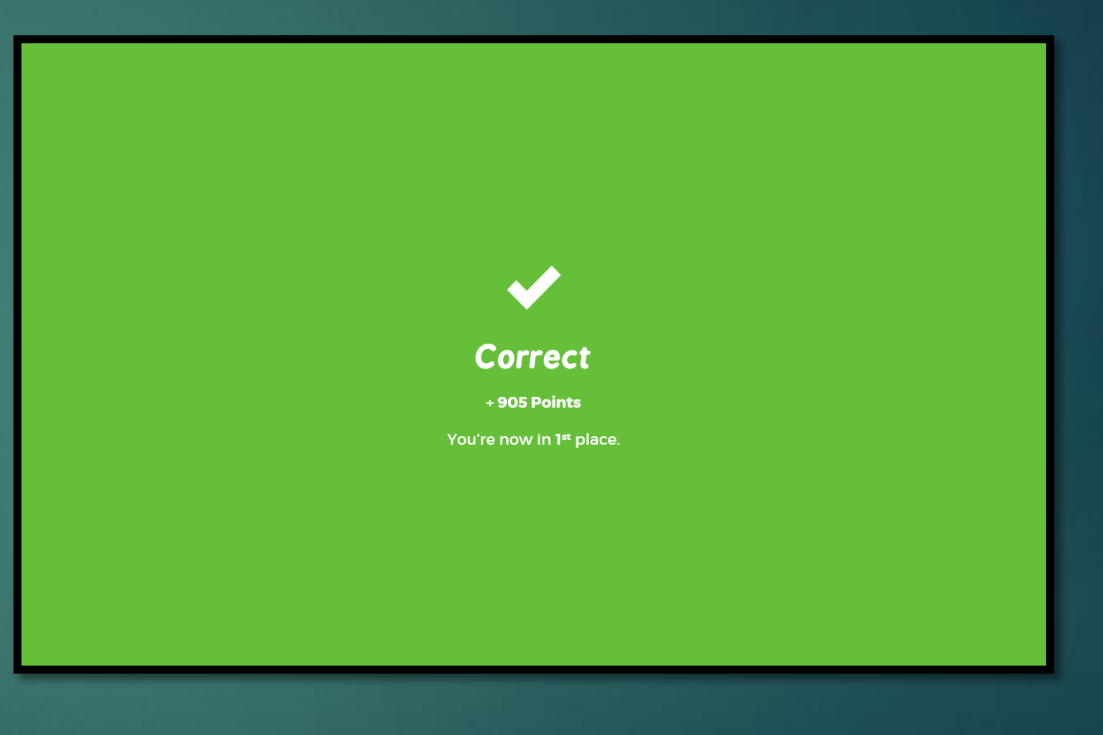

### Rechercher un Quiz !

Aller sur [getkahoot.com](http://www.getkahoot.com/) pour rechercher un Quiz dans « *Public Kahoots* »

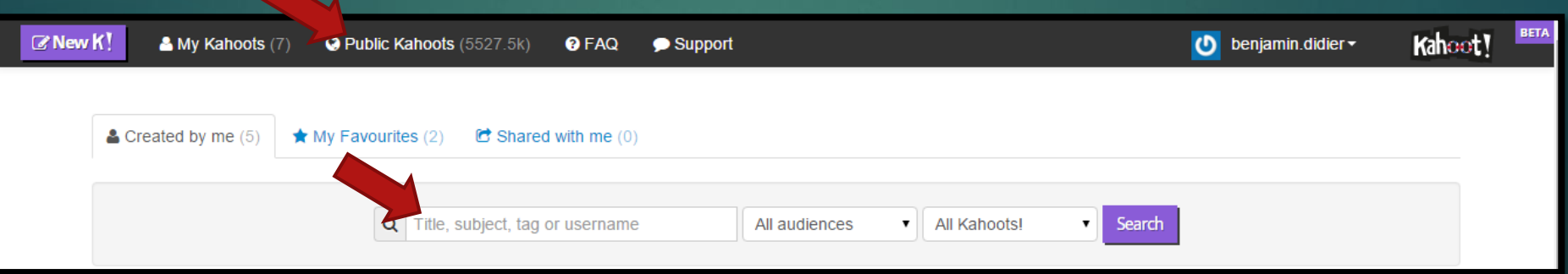

▶ Puis effectuer une recherche par ... Titre, sujet, tag, ...

**DIDIER Benjamin** Formateur TIC bdidier@ac-orleans-tours.fr